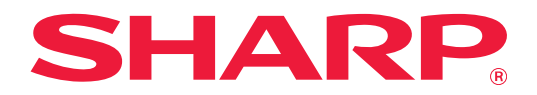

# **Handbok till Teams Connector**

# **INNEHÅLLSFÖRTECKNING**

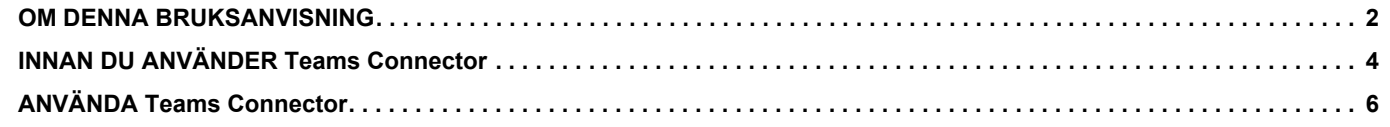

# <span id="page-1-0"></span>**OM DENNA BRUKSANVISNING**

Den här guiden förklarar funktionerna i "Teams Connector" som att ladda upp skannade data och skriva ut filer med ett Microsoft 365-konto från Microsoft för att länka "Microsoft Teams" till multifunktionsmaskinen.

#### **OBS!**

- Denna bruksanvisning förutsätter att den person som installerar och använder produkten har grundläggande kunskaper om sin dator och webbläsare.
- För ytterligare information om ditt operativsystem eller din webbläsare hänvisar vi till bruksanvisningen för operativsystemet eller webbläsaren. Alternativt kan du använda funktionen för onlinehjälp.
- Stor omsorg har ägnats åt utarbetandet av denna bruksanvisning. Om du har några kommentarer om bruksanvisningen kan du kontakta din återförsäljare eller närmaste auktoriserade servicerepresentant.
- Denna produkt har genomgått kvalitetskontroll och inspektion enligt strikta rutiner. I den osannolika händelse av att ett fel eller något annat problem upptäcks ber vi dig kontakta din återförsäljare eller närmaste auktoriserade servicerepresentant.
- Förutom de fall som regleras enligt lag ansvarar SHARP ej för fel som uppstår vid användning av produkten eller dess tillbehör, eller för fel på grund av felaktig användning av produkten eller dess tillbehör, eller övriga fel eller för någon annan skada som uppstår på grund av användning av produkten.

#### **Varning!**

- Mångfaldigande, bearbetning eller översättning av handbokens innehåll utan föregående skriftligt medgivande är förbjudet förutom i den utsträckning detta tillåts enligt lagen om upphovsrätt.
- All information i denna handbok kan ändras utan tillkännagivande.

#### **Illustrationer, kontrollpanelen, pekpanelen och skärmen för inställningar av webbsidor visas i denna handbok**

Kringutrustning är generellt valfri. En del modeller har dock viss kringutrustning som standard.

För vissa funktioner och procedurer förutsätts att andra apparater än de som nämns ovan är installerade.

Detta kanske inte kan användas beroende på innehållet, modellen och kringutrustningarna som är installerade. Mer information finns i användarhandboken.

Visningsskärmarna, meddelanden och tangentnamn kan eventuellt skilja sig från de som visas på din maskin på grund av löpande produktförbättringar och ändringar.

Informationen i handboken förutsätter att en multifunktionsmaskin i flerfärg används.

Delar av innehållet kanske inte finns på en svartvit multifunktionsmaskin.

Microsoft®, Windows®, Microsoft 365®, Internet Explorer®, Active Directory, Teams och Excel är antingen registrerade varumärken eller varumärken som tillhör Microsoft Corporation i USA, Japan och/eller andra länder.

### **Försiktighetsåtgärder när du använder funktionen Teams Connector**

- Utskriftsresultaten när du använder funktionen Teams Connector kanske inte har samma kvalitet som när du använder andra utskriftsmetoder (via skrivardrivrutinen osv.).
- Innehållet i en del filer kan göra att det blir fel i utskriften eller att det inte går att skriva ut.
- I en del länder och regioner kanske det inte går att använda några funktioner alls i Teams Connector eller bara en del.
- Det kanske inte går att använda Teams Connector i vissa nätverksmiljöer. Även om funktionen Teams Connector kan användas, kan bearbetningen ta längre tid och den kan avbrytas.
- Vi ger inga garantier angående kontinuiteten eller anslutningens stabilitet när funktionen Teams Connector används. Vi ansvarar inte för eventuella skador eller förluster som kan uppstå på grund av att funktionen används utom då detta anges i lagen.

# <span id="page-3-0"></span>**INNAN DU ANVÄNDER Teams Connector**

Innan du använder Teams Connector, måste programmet Teams Connector installeras på multifunktionsmaskinen. Kontakta en återförsäljare eller närmaste auktoriserade servicerepresentant för mer information om hur du installerar programmet Teams Connector.

### **Grundkrav och systemkrav för Teams Connector**

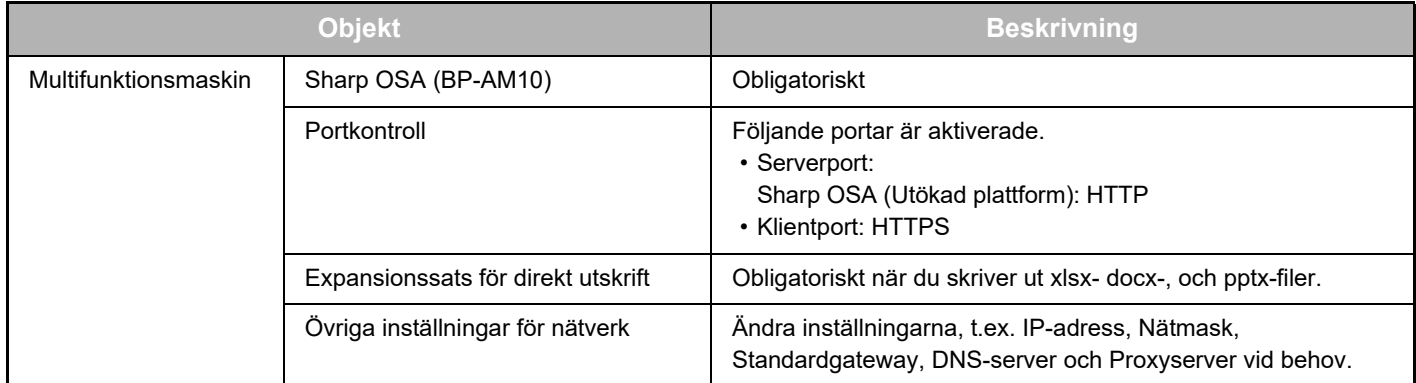

#### **Inställningar för startvärden på Teams Connector**

Klicka på tangenten [Detalj] på sidan som visas efter att du har valt Teams Connector från [Systeminställningar] → [Sharp OSA-inställningar] → [Inställningar för inbäddat program] under "Inställningar (administratör)" så konfigureras följande objekt.

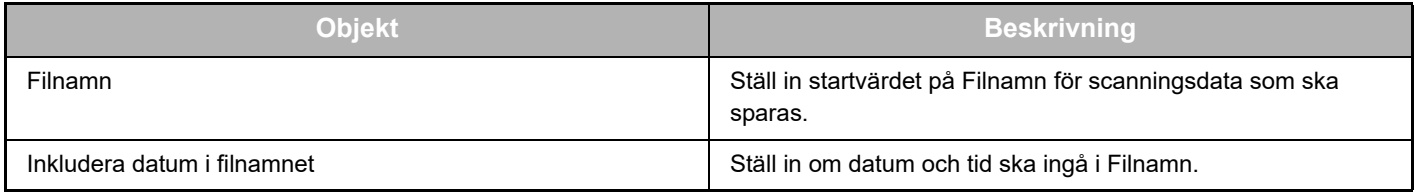

### **Importera eller exportera filen för startvärde**

Nedan beskrivs hur du exporterar startvärdena för en Teams Connector som används av en multifunktionsmaskin för att tillämpa dem på en annan kontakt som sitter på den andra maskinen, samt hur du importerar en exporterad fil som innehåller en inställning för startvärde.

Välj Teams Connector från [Systeminställningar] → [Sharp OSA-inställningar] → [Inställningar för inbäddat program] under "Inställningar (administratör)".

Importera filen för startvärde för att registrera följande objekt i de detaljerade inställningarna till Teams Connector.

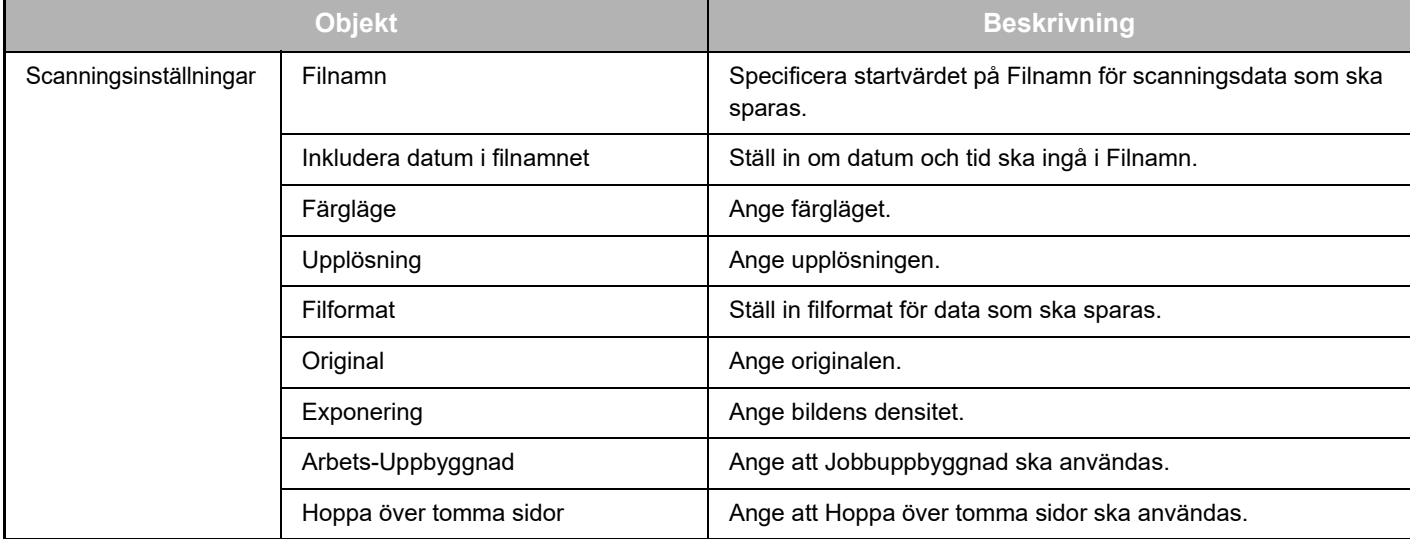

#### **Handbok till Teams Connector**

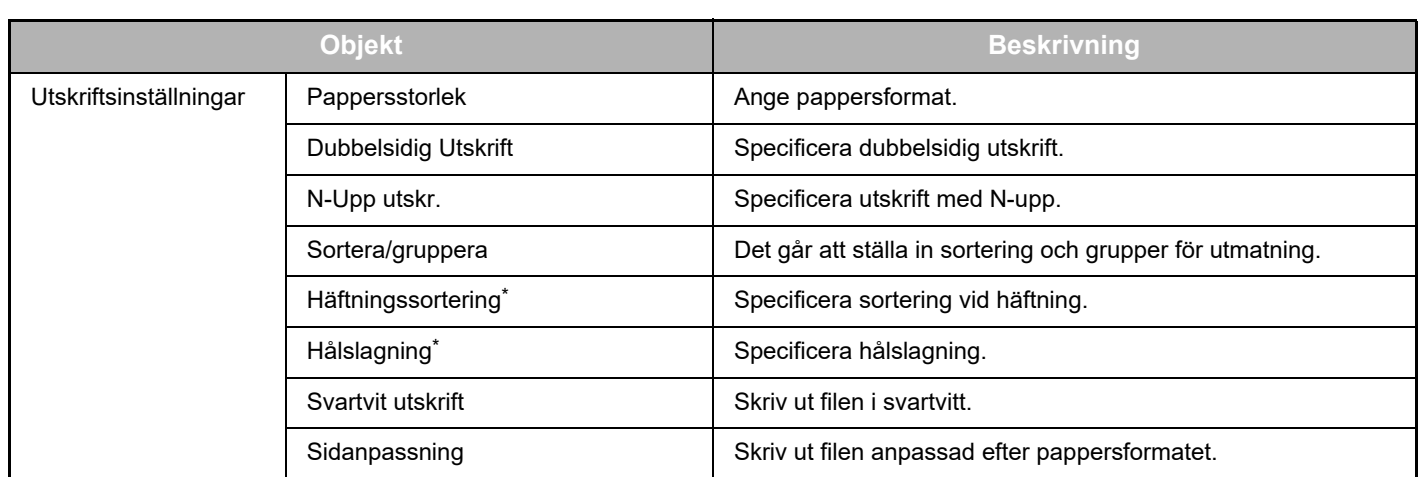

\* Du måste installera en inre efterbehandlare, en efterbehandlare eller en efterbehandlare med sadelhäftning för att använda "Häftningssortering".

Du måste installera en hålslagningsmodul plus en inre efterbehandlare, en efterbehandlare eller en efterbehandlare med sadelhäftning för att använda "Hålslagning".

#### **Inledande administratörsanvändning**

När Teams Connector används för första gången måste Microsoft 365-administratören (klientadministratören) ange "behörigheter" och "behörigheter för allmänna användare".

När du utför åtgärden med en flerfunktionsmaskin är det inte nödvändigt att utföra samma åtgärd på andra flerfunktionsmaskiner även om ni använder flera flerfunktionsmaskiner. Allmänna användare kan även använda Teams Connector utan godkännande.

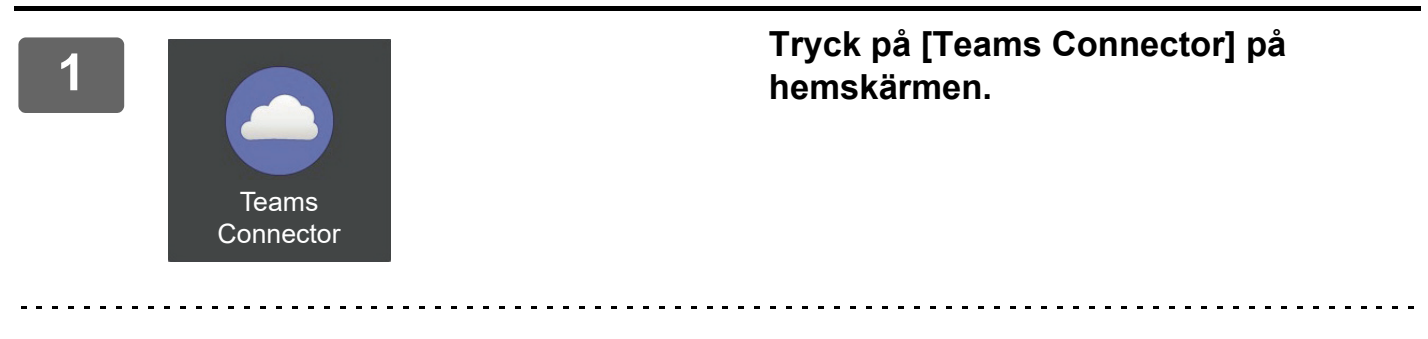

Om du inte hittar Teams Connector-ikonen på Hemsidans namn, kan du registrera Teams Connector på Hemsidans namn i Hemskärms- inställning i maskinens Systeminställningar.

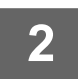

#### **2 Eftersom inloggningsskärmen för Microsoft Teams visas anger du administratörs-ID och lösenord för Microsoft 365-klienten för att logga in.**

När du har loggat in visas skärmen "Begärda behörigheter".

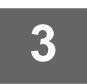

#### **3 Välj [Godkänn på uppdrag av din organisation] och välj sedan [Acceptera].**

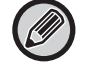

Om du accepterar utan att välja [Godkänn på uppdrag av din organisation] kan allmänna användare inte använda Teams Connector. I sådana fall öppnar du Azure-portalwebbplatsen med en webbläsare, öppnar sidan "Azure AD" > sidan "Företagsprogram" och tar bort "Teams Connector (Sharp)" från listan Företagsprogram. Utför inledande användning av Teams Connector igen efter borttagningen.

# <span id="page-5-0"></span>**ANVÄNDA Teams Connector**

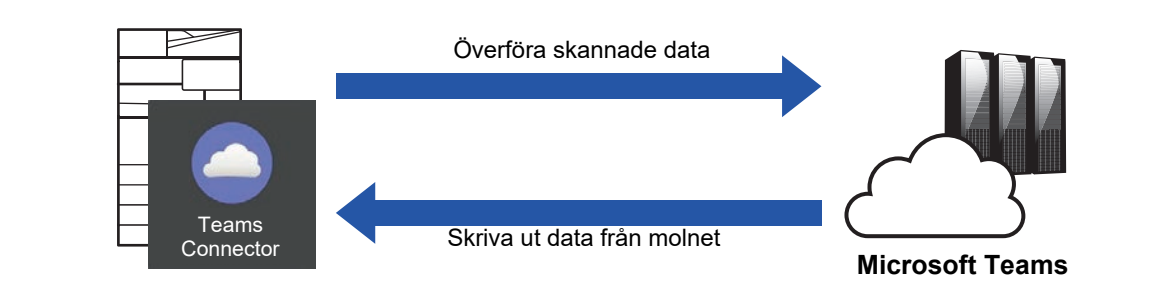

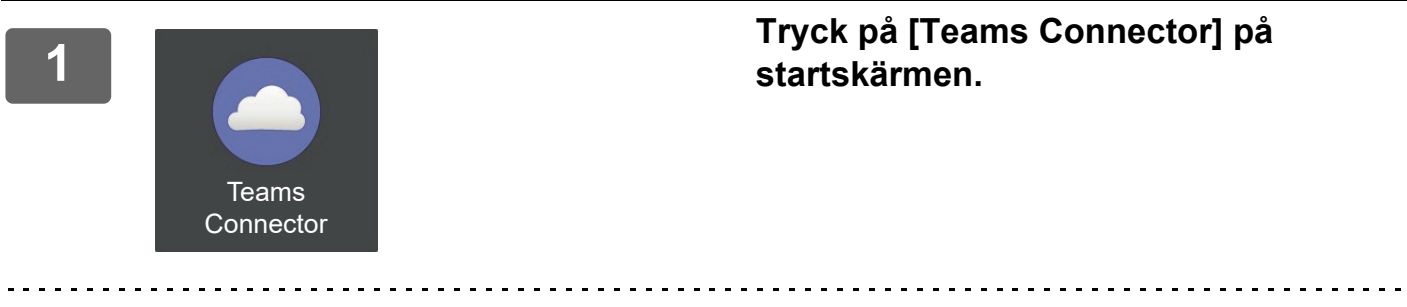

Om du inte hittar ikonen Teams Connector på Hemsidans namn, kan du registrera Teams Connector till Hemsidans namn i Hemskärms- inställning för maskinens Systeminställningar.

**<sup>2</sup> När inloggningsskärmen för Microsoft Teams visas anger du Microsoft 365-ID och lösenord som används för inloggning och trycker på [OK]-tangenten.**

**3**

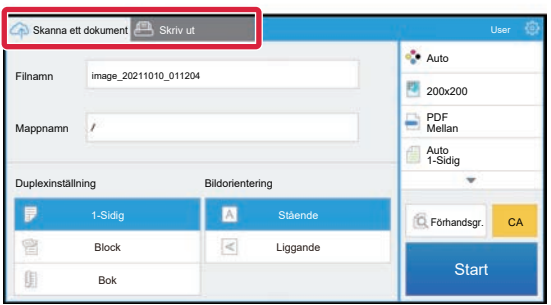

**Om du vill scanna original och ladda upp scannade data trycker du på fliken [Skanna ett dokument].**

**Om du vill skriva ut filen trycker du på fliken [Skriv ut] och växlar till utskriftsskärmen.**

**4**

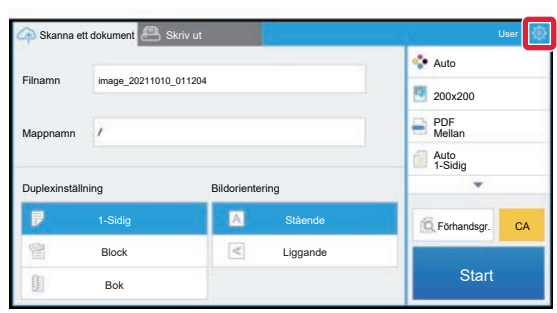

#### **När du är klar och vill logga ut trycker du på och [Växla konton].**

Du kommer tillbaka till inloggningsskärmen.s

#### **Skriva ut data**

Välj de filer som du vill skriva ut.

Upp till 10 filer kan skrivas ut samtidigt. Upp till 16 utskriftsjobb kan reserveras.

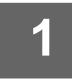

**1 På skärmen som visas efter inloggning, tryck på fliken [Print] och välj laget eller kanalen som innehåller filen som du vill skriva ut.**

Filerna som finns i teamet eller kanalen visas.

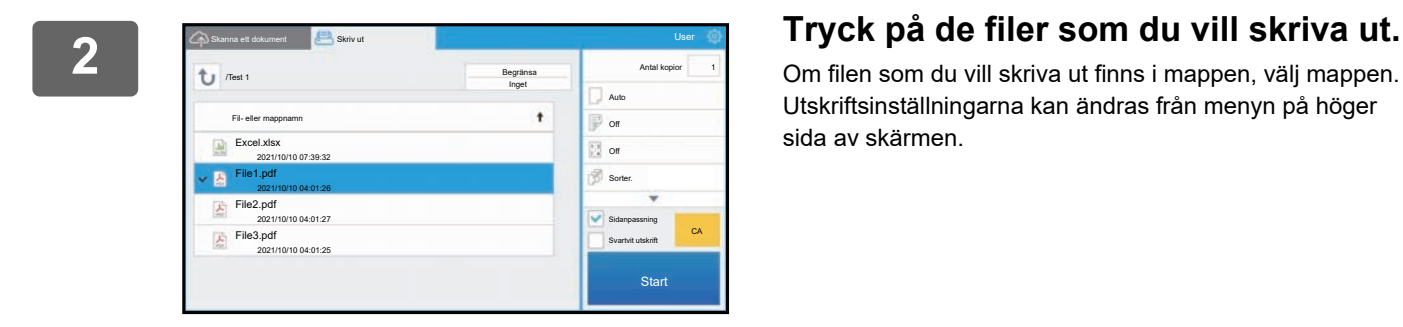

Om filen som du vill skriva ut finns i mappen, välj mappen. Utskriftsinställningarna kan ändras från menyn på höger sida av skärmen.

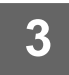

## **3 Tryck på [Start].**

Den valda filen skrivs ut.

### **Utskriftsinställningar**

Om du vill skriva ut en fil kan du ändra följande inställningar. När flera filer är valda går det endast att ändra antal kopior. Till de andra inställningarna används startvärden.

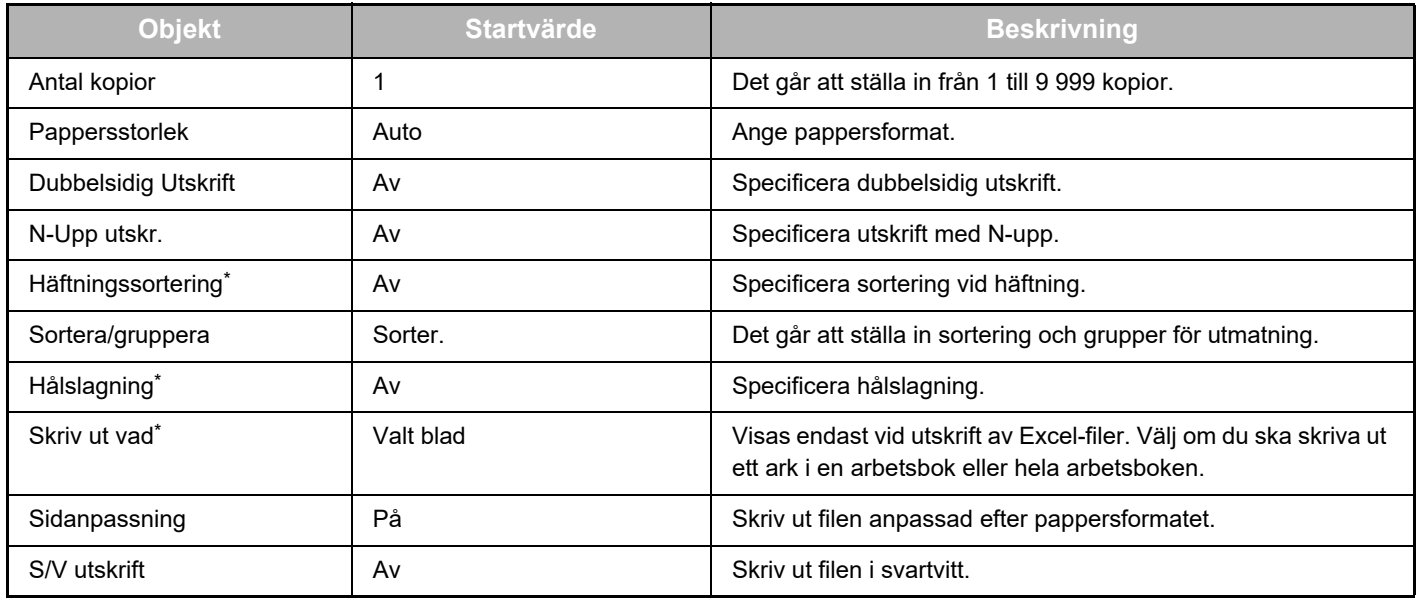

\* Du måste installera en inre efterbehandlare, en efterbehandlare eller en efterbehandlare med sadelhäftning för att använda "Häftningssortering".

\*Du måste installera en hålslagningsmodul plus en inre efterbehandlare, en efterbehandlare eller en efterbehandlare med sadelhäftning för att använda "Hålslagning".

Det kan krävas en Expansionssats för direkt utskrift för att använda "Skriv ut vad", beroende på modell.

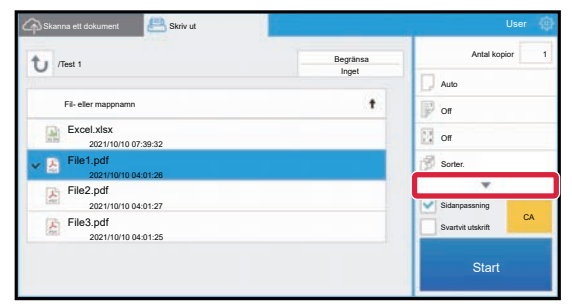

Tryck på ▼ så visas alla utskriftsinställningar som kan användas.

#### **Scanna/ladda upp data**

Ladda upp data som scannats på maskinen till Microsoft Teams. Välj mappen där du vill lagra filen. Du kan ladda upp scannade data upp till storleken som är inställd i "Maximal storlek på bifogad data (FTP/skrivbord/nätverksmapp)" eller Systeminställningar (administratör) eller upp till 9 999 ark (sidor) per fil.

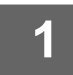

#### **1 Ställ in originalet i maskinen.**

Information om proceduren för att ställa in originalet finns i maskinens bruksanvisning.

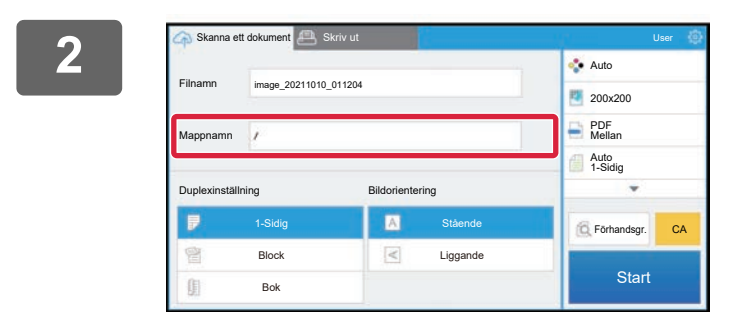

#### **2 Tryck på Mappnamn.**

Teamet eller kanalen som är registrerad i Microsoft Teams visas.

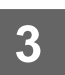

# **3 Välj laget, kanalen och mappen som du vill spara.**

Tryck på laget, kanalen och mappen som du vill spara och tryck på [OK]. Skärmen från steg 2 visas på nytt. Namnet på den valda mappen visas som mappnamn.

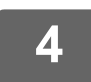

### **4 Tryck på [Start].**

Den valda filen scannas.

### **Scanningsinställningar**

#### **Basskärm**

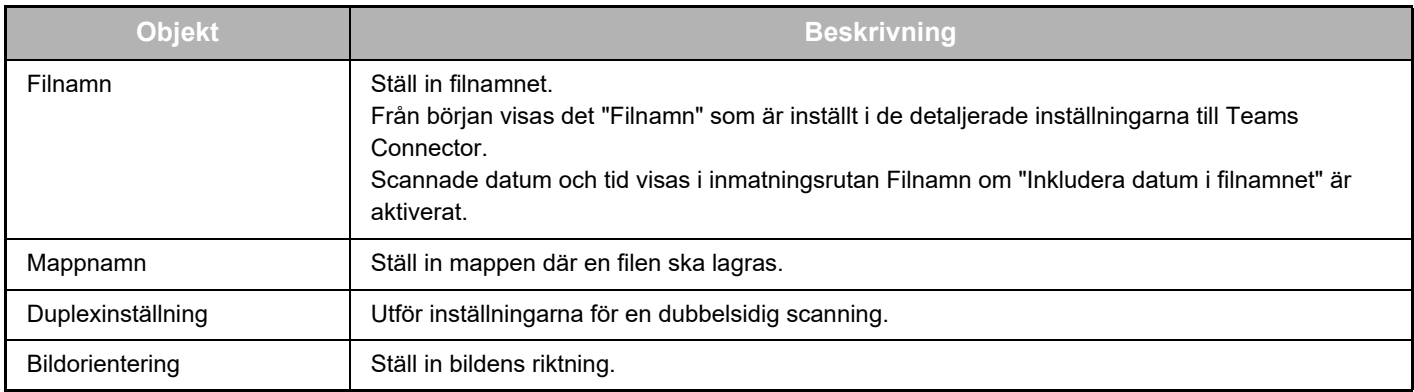

#### **Skärm för scanningsinställningar**

När du scannar kan följande inställningar konfigureras.

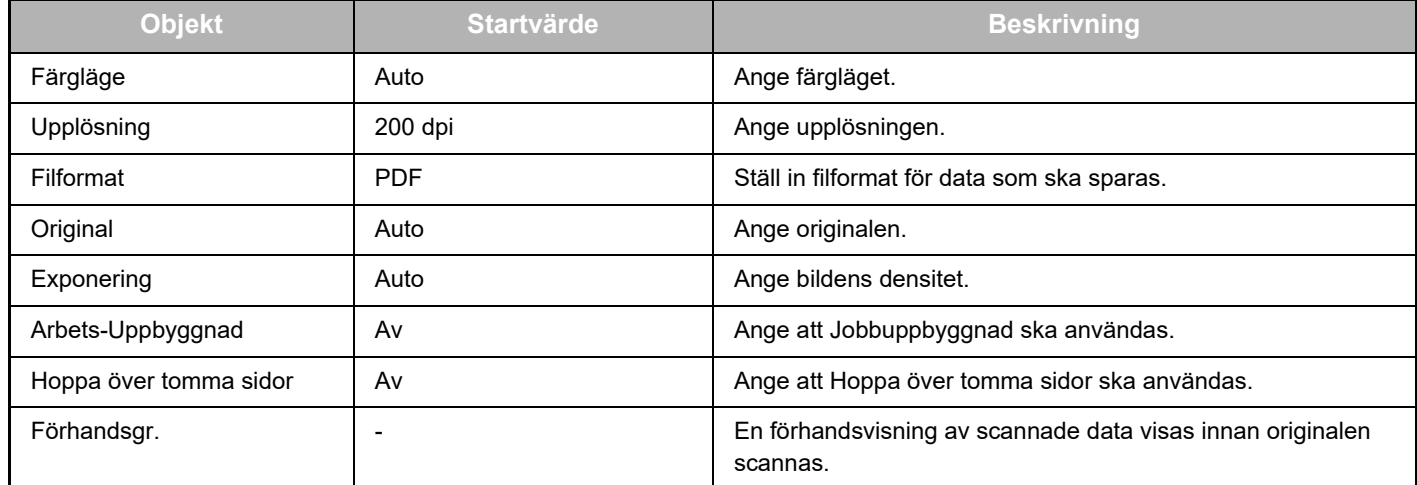

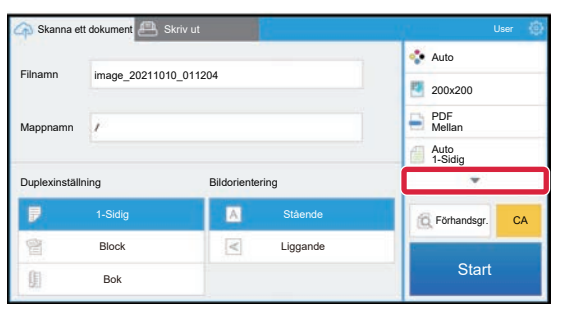

Tryck på ▼ så visas alla scanningsinställningar som kan användas.

#### **Apply the current value as the default value/Return default value to factory default**

När du har ändrat inställningarna trycker du på <sup>@</sup> och sedan på [Apply the current value as the default value] för att ställa in det aktuella värdet på standardvärdet när du loggar in.

Tryck på [Return default value to factory default] för att återställa inställningens standardvärde till fabriksinställningen. Om en skärm för lösenordsinmatning visas anger du maskinens administratörslösenord.

teams-connector\_a30-01a\_sv

# **SHARP CORPORATION**

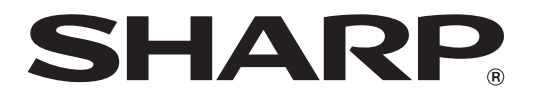